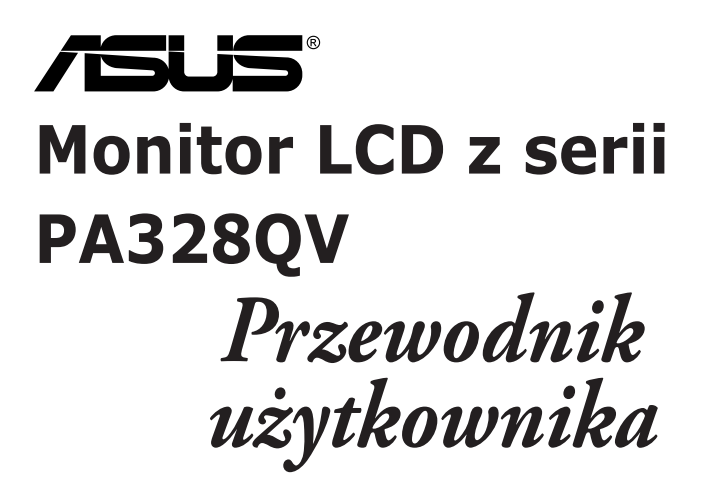

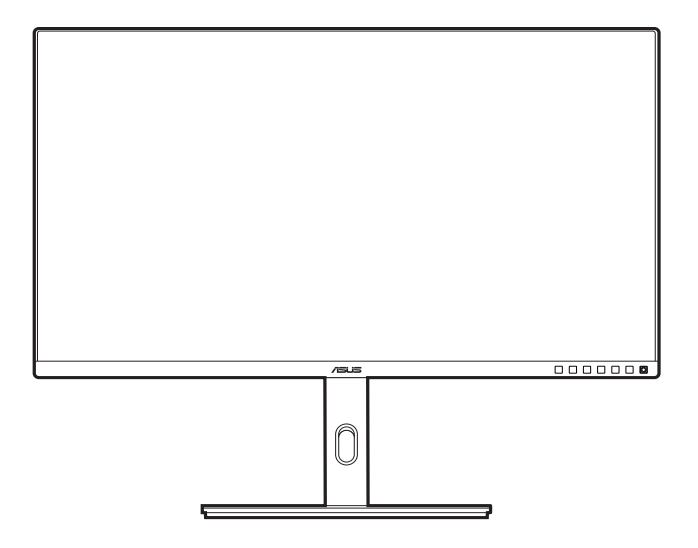

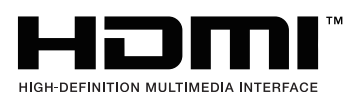

Wydanie pierwsze Grudzień 2021

#### **Copyright © 2021 ASUSTeK COMPUTER INC. Wszelkie prawa zastrzeżone.**

Reprodukowanie, przekazywanie, przepisywanie, zapisywanie w systemie odzysku lub tłumaczenie na jakikolwiek język jakiejkolwiek części niniejszego podręcznika, w tym opisanych w nim produktów i oprogramowania, w dowolnej formie i dowolnymi środkami, poza dokumentacją zachowaną przez kupującego w celu posiadania kopii zapasowej, jest zabronione bez wcześniejszej, wyraźnej, pisemnej zgody firmy ASUSTeK COMPUTER INC. ("ASUS").

Gwarancja na produkt lub usługa serwisowa zostanie przerwana w przypadku: (1) naprawy lub modyfikacji produktu, czy też wprowadzenia zmian w produkcie, chyba że taka naprawa, modyfikacje lub zmiany zostały pisemnie autoryzowane przez firmę ASUS; lub (2) jeśli numer seryjny produktu został odklejony lub go brakuje.

FIRMA ASUS DOSTARCZA NINIEJSZY PODRECZNIK W STANIE "TAKIM JAKI JEST", BEZ ŻADNEGO RODZAJU GWARANCJI: JAWNEJ ANI DOROZUMIANEJ, W TYM M.IN. BEZ DOROZUMIANYCH GWARANCJI LUB WARUNKÓW Z TYTUŁU SPRZEDAŻY LUB PRZYDATNOŚCI W OKREŚLONYM CELU. W ŻADNEJ SYTUACJI FIRMA ASUS, ANI JEJ DYREKTORZY, KIEROWNICY, PRACOWNICY, CZY TEŻ PRZEDSTAWICIELE, NIE PONOSZĄ ODPOWIEDZIALNOŚCI ZA WSZELKIE BEZPOŚREDNIE, CELOWE, PRZYPADKOWE LUB WYNIKOWE SZKODY (W TYM SZKODY W WYNIKU UTRATY ZYSKÓW, UTRATY MOŻLIWOŚCI DZIAŁALNOŚCI, UŻYTKOWANIA LUB UTRATY DANYCH, ZAKŁÓCENIA DZIAŁALNOŚCI ITP.), NAWET JEŚLI FIRMA ASUS ZOSTAŁA UPRZEDZONA O MOŻLIWOŚCI WYSTĄPIENIA TAKICH SZKÓD W WYNIKU DOWOLNEGO DEFEKTU LUB BŁĘDU W NINIEJSZYM PODRĘCZNIKU LUB PRODUKCIE.

SPECYFIKACJE I INFORMACJE ZAWARTE W NINIEJSZYM PODRECZNIKU SA PRZEZNACZONE WYŁĄCZNIE W CELACH INFORMACYJNYCH I MOGĄ ULEC ZMIANIE W DOWOLNYM CZASIE BEZ POWIADOMIENIA, ORAZ NIE POWINNY BYĆ ROZUMIANE JAKO ZOBOWIAZANIE ZE STRONY FIRMY ASUS. FIRMA ASUS NIE PONOSI ODPOWIEDZIALNOŚCI ANI NIE PRZYJMUJE ZOBOWIAZAŃ ZA JAKIEKOLWIEK BŁĘDY LUB NIEPRAWIDŁOWOŚCI, KTÓRE MOGĄ WYSTĄPIĆ W NINIEJSZYM PODRĘCZNIKU, W TYM ZA OPISANE W NIM PRODUKTY I OPROGRAMOWANIE.

Występujące w niniejszym podręczniku nazwy produktów i firm mogą ale nie muszą być zarejestrowanymi znakami handlowymi lub być objęte prawami autorskimi odpowiednich firm, oraz są używane wyłącznie w celu identyfikacji lub wyjaśnień na korzyść ich właściciela, bez zamierzenia naruszenia praw.

# **Zawartość**

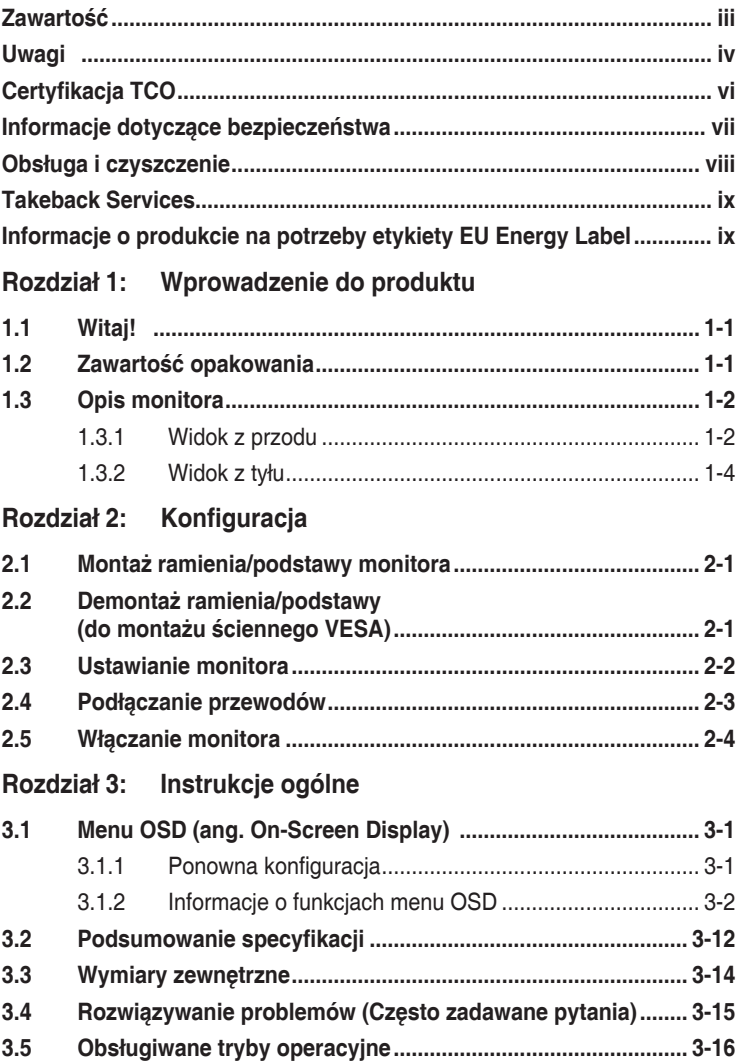

# <span id="page-3-0"></span>**Uwagi**

### **Oświadczenie FCC (Federalnej komisji łączności)**

To urządzenie jest zgodne z sekcją 15 przepisów FCC. Urządzenie można obsługiwać w przypadku spełnienia dwóch następujących warunków:

- Niniejsze urządzenie nie może wywoływać szkodliwych zakłóceń, oraz
- Niniejsze urządzenie musi działać w warunkach wszelkich zakłóceń zewnętrznych, w tym takich, które mogą powodować niepożądane działanie.

To urządzenie zostało sprawdzone i spełnia ograniczenia dla urządzeń cyfrowych Klasy B, zgodnie z sekcją 15 przepisów FCC. Ograniczenia te zostały stworzone w celu zapewnienia stosownej ochrony przed szkodliwymi zakłóceniami w przypadku instalacji w budynkach mieszkalnych. Urządzenie to generuje, wykorzystuje i może emitować energię o częstotliwości radiowej i w przypadku zainstalowania oraz użytkowania niezgodnie z zaleceniami może powodować uciążliwe zakłócenia w łączności radiowej. Nie ma jednak gwarancji, że zakłócenia nie wystąpią w określonej instalacji. Jeśli niniejszy sprzęt będzie powodował szkodliwe zakłócenia w odbiorze radia lub telewizji, co można stwierdzić wyłączając i ponownie włączając sprzęt, zachęca się użytkownika do skorygowania zakłóceń przynajmniej w jeden z następujących sposobów:

- Ponowne ukierunkowanie lub przeniesienie anteny odbioru.
- Zwiększenie odległości pomiędzy urządzeniem a odbiornikiem.
- Podłączenie sprzętu do gniazda w obwodzie innym niż obwód, do którego jest podłączony odbiornik.
- Zasięgnięcie porady u sprzedawcy lub doświadczonego technika radiowego/ telewizyjnego.

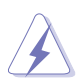

W celu zapewnienia zgodności z przepisami FCC do podłączania monitora do karty graficznej należy używać kabli ekranowanych. Dokonywanie zmian lub modyfikacji w niniejszym urządzeniu, bez wyraźnej zgody strony odpowiedzialnej za zapewnienie zgodności, może spowodować unieważnienie praw użytkownika do obsługi tego sprzętu.

### **Produkt zgodny z ENERGY STAR**

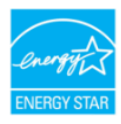

ENERGY STAR to połączony program Amerykańskiej Agencji Ochrony Środowiska (U.S. Environmental Protection Agency) i Amerykańskiego Departamentu Energii (U.S. Department of Energy), pomagający w oszczędzaniu pieniędzy i ochronie środowiska naturalnego, poprzez stosowanie efektywnych energetycznie produktów i praktyk.

Wszystkie produkty ASUS z logo ENERGY STAR są zgodne ze standardem ENERGY STAR, a funkcja zarządzania zasilaniem jest włączona domyślnie. Monitor i komputer są automatycznie ustawiane na uśpienie po 10 i 30 minutach nieaktywności użytkownika. Aby wybudzić komputer, kliknij mysz lub naciśnij dowolny przycisk na klawiaturze. W celu uzyskania szczegółowych informacji o zarządzaniu i korzyściach dla środowiska naturalnego należy odwiedzić http://www.energystar.gov/powermanagement. Dodatkowo, aby uzyskać szczegółowe informacje o połączonym programie ENERGY STAR, należy odwiedzić http://www.energystar.gov.

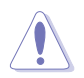

UWAGA: Program Energy Star NIE jest obsługiwany w systemie operacyjnym FreeDOS i systemach operacyjnych opartych na systemie Linux.

### Oświadczenie kanadyjskiego Departamentu ds. Łączności (Department of Communications)

Niniejsze urządzenie cyfrowe nie przekracza ograniczeń Klasy B dotyczących emisji zakłóceń radiowych przez urządzenia cyfrowe, zgodnie z zarządzeniami dotyczącymi zakłóceń radiowych, wydanymi przez kanadyjski Departament do spraw Łączności.

Niniejsze urządzenie cyfrowe klasy B spełnia kanadyjską normę ICES-003.

This Class B digital apparatus meets all requirements of the Canadian Interference - Causing Equipment Regulations.

Cet appareil numérique de la classe B respecte toutes les exigences du Réglement sur le matériel brouiller du Canada.

# <span id="page-5-0"></span>**Certyfikacja TCO**

A third-party certification according to ISO 14024

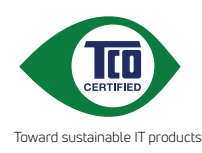

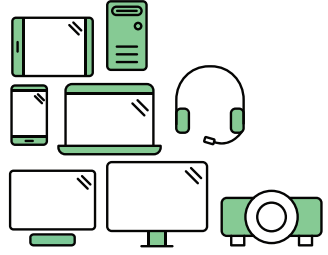

# **Say hello to a more sustainable product**

IT products are associated with a wide range of sustainability risks throughout their life cycle. Human rights violations are common in the factories. Harmful substances are used both in products and their manufacture. Products can often have a short lifespan because of poor ergonomics, low quality and when they are not able to be repaired or upgraded.

**This product is a better choice**. It meets all the criteria in TCO Certified, the world's most comprehensive sustainability certification for IT products. Thank you for making a responsible product choice, that help drive progress towards a more sustainable future!

Criteria in TCO Certified have a life-cycle perspective and balance environmental and social responsibility. Conformity is verified by independent and approved verifiers that specialize in IT products, social responsibility or other sustainability issues. Verification is done both before and after the certificate is issued, covering the entire validity period. The process also includes ensuring that corrective actions are implemented in all cases of factory non-conformities. And last but not least, to make sure that the certification and independent verification is accurate, both TCO Certified and the verifiers are reviewed regularly.

## **Want to know more?**

Read information about TCO Certified, full criteria documents, news and updates at **tcocertified.com.** On the website you'll also find our Product Finder, which presents a complete, searchable listing of certified products.

# <span id="page-6-0"></span>**Informacje dotyczące bezpieczeństwa**

- Przed skonfigurowaniem monitora należy dokładnie przeczytać całą, znajdującą się w opakowaniu dokumentację.
- Aby nie dopuścić do zagrożenia pożarem lub porażenia prądem elektrycznym, nigdy nie należy narażać monitora na działanie deszczu lub wilgoci.
- Nigdy nie należy otwierać obudowy monitora. Niebezpieczne wysokie napięcie wewnątrz monitora może spowodować poważne obrażenia fizyczne.
- W przypadku uszkodzenia źródła zasilania nie należy podejmować samodzielnych prób jego naprawy. Skontaktuj się z wykwalifikowanym technikiem serwisowym lub sprzedawcą.
- Przed rozpoczęciem korzystania z produktu upewnij się, że wszystkie przewody są prawidłowo podłączone i przewody zasilania nie są uszkodzone. W przypadku wykrycia uszkodzenia skontaktuj się niezwłocznie ze sprzedawcą.
- Szczeliny i otwory z tyłu, lub u góry obudowy zapewniają wentylację. Szczelin nie należy zasłaniać. Produktu nie należy nigdy stawiać w pobliżu lub nad grzejnikiem lub źródłem ciepła, chyba że zapewniono odpowiednią wentylację.
- Ten monitor należy zasilać tylko prądem ze źródła zasilania o charakterystyce podanej na etykiecie. Jeśli nie jesteś pewny co do rodzaju źródła zasilania dostępnego w domu, skontaktuj się ze sprzedawcą lub lokalną firmą dostarczającą prąd.
- Używaj odpowiedniej wtyczki zasilającej, która spełnia lokalne, standardowe wartości zasilania.
- Nie przeciążaj listew zasilających oraz kabli przedłużających. Nadmierne obciążenie może doprowadzić do pożaru lub porażenia prądem elektrycznym.
- Unikaj kurzu, wilgotności i skrajnych temperatur. Nie stawiaj monitora w miejscu, w którym może zmoknąć. Umieść monitor na stabilnej powierzchni.
- Odłączaj urządzenie w trakcie burzy z wyładowaniami atmosferycznymi lub jeśli nie będzie używane przez dłuższy czas. Zapewni to ochronę monitora przed uszkodzeniem w wyniku skoków napięcia.
- Nigdy nie wciskaj do szczelin w obudowie monitora przedmiotów ani nie rozlewaj na szczeliny te płynów.
- Aby zapewnić satysfakcjonujące działanie, używaj monitora tylko z wymienionymi na liście UL komputerami, które posiadają odpowiednio skonfigurowane gniazda oznaczone 100-240 V prądu przemiennego.
- W przypadku wystąpienia problemów technicznych z monitorem, skontaktuj się z wykwalifikowanym technikiem serwisowym lub danym sprzedawcą.
- Ustawienie kontrolki głośności oraz korektora na ustawienie inne niż środkowe może spowodować wzrost napięcia wyjściowego do słuchawek i zwiększenie poziomu ciśnienia akustycznego.

<span id="page-7-0"></span>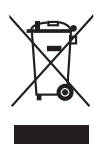

Ten symbol przedstawiający przekreślony rysunek pojemnika na śmieci na kółkach, oznacza, że danego produktu (elektrycznego, elektronicznego sprzętu i zawierającej rtęć baterii guzikowej) nie należy wyrzucać wraz z odpadami komunalnymi. Sprawdź lokalne rozporządzenia dotyczące wyrzucania produktów elektronicznych.

# **Obsługa i czyszczenie**

- Przed uniesieniem lub zmianą pozycji monitora najlepiej jest odłączyć kable i przewód zasilania. Ustawiając monitor, postępuj zgodnie z odpowiednimi technikami podnoszenia. Unosząc lub przenosząc monitor, chwytaj za jego krawędzi. Nie unoś wyświetlacza, trzymając za stojak lub przewód.
- Czyszczenie. Wyłącz monitor i odłącz przewód zasilania. Oczyść powierzchnię monitora przy pomocy gładkiej szmatki, niepozostawiającej włókien. Uporczywe plamy mogą być usuwane przy użyciu zwilżonej w łagodnym detergencie szmatki.
- Unikaj używania środków czyszczących zawierających alkohol lub aceton. Używaj środka czyszczącego przeznaczonego do użytku z monitorem. Nigdy nie pryskaj środkiem bezpośrednio na ekran. Mogłoby to spowodować kontakt środka czyszczącego z wnętrzem monitora i doprowadzić do porażenia prądem elektrycznym.

### **Na monitorze mogą wystąpić następujące symptomy:**

- W zależności od używanego wzoru pulpitu, na jasność na ekranie może nie być idealnie równomierna.
- Jeśli ten sam obraz jest wyświetlany godzinami, po przełączeniu obrazu na ekranie może pozostać powidok poprzedniego ekranu. Powidok na ekranie będzie powoli znikał. Możesz też wyłączyć przełącznik zasilania na kilka godzin.
- Jeśli ekran stanie się czarny lub zacznie migać, lub jeśli nie możesz już więcej pracować na urządzeniu, skontaktuj się z danym sprzedawcą lub centrum serwisowym w celu rozwiązania problemu. Ekranu nie należy naprawiać we własnym zakresie!

### **Oznaczenia stosowane w niniejszym podręczniku**

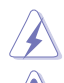

PRZESTROGA: Informacje mające na celu zapobieganie obrażeniom użytkownika podczas próby wykonania zadania.

OSTRZEŻENIE: Informacje mające na celu zapobieganie uszkodzeniom elementów urządzenia podczas próby wykonania zadania.

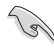

WAŻNE: Informacje, których NALEŻY przestrzegać w celu wykonania zadania.

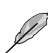

UWAGA: Wskazówki i dodatkowe informacje, mające na celu pomoc w wykonaniu zadania.

### <span id="page-8-0"></span>**Gdzie można znaleźć więcej informacji**

Dodatkowe informacje i aktualizacje produktu i oprogramowania można znaleźć w poniższych źródłach.

### **1. Strony internetowe ASUS**

Strony internetowe ASUS na całym świecie zapewniają zaktualizowane informacje dotyczące osprzętu i oprogramowania ASUS. Patrz http://www.asus.com

### **2. Opcjonalna dokumentacja**

Opakowanie produktu może zawierać opcjonalne dokumenty, które mogły zostać dodane przez sprzedawcę. Dokumenty te nie są częścią standardowego opakowania.

## **Takeback Services**

ASUS recycling and takeback programs come from our commitment to the highest standards for protecting our environment. We believe in providing solutions for our customers to be able to responsibly recycle our products, batteries and other components as well as the packaging materials.

Please go to http://csr.asus.com/english/Takeback.htm for detail recycling information in different region.

## **Informacje o produkcie na potrzeby etykiety EU Energy Label**

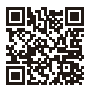

**PA328QV** 

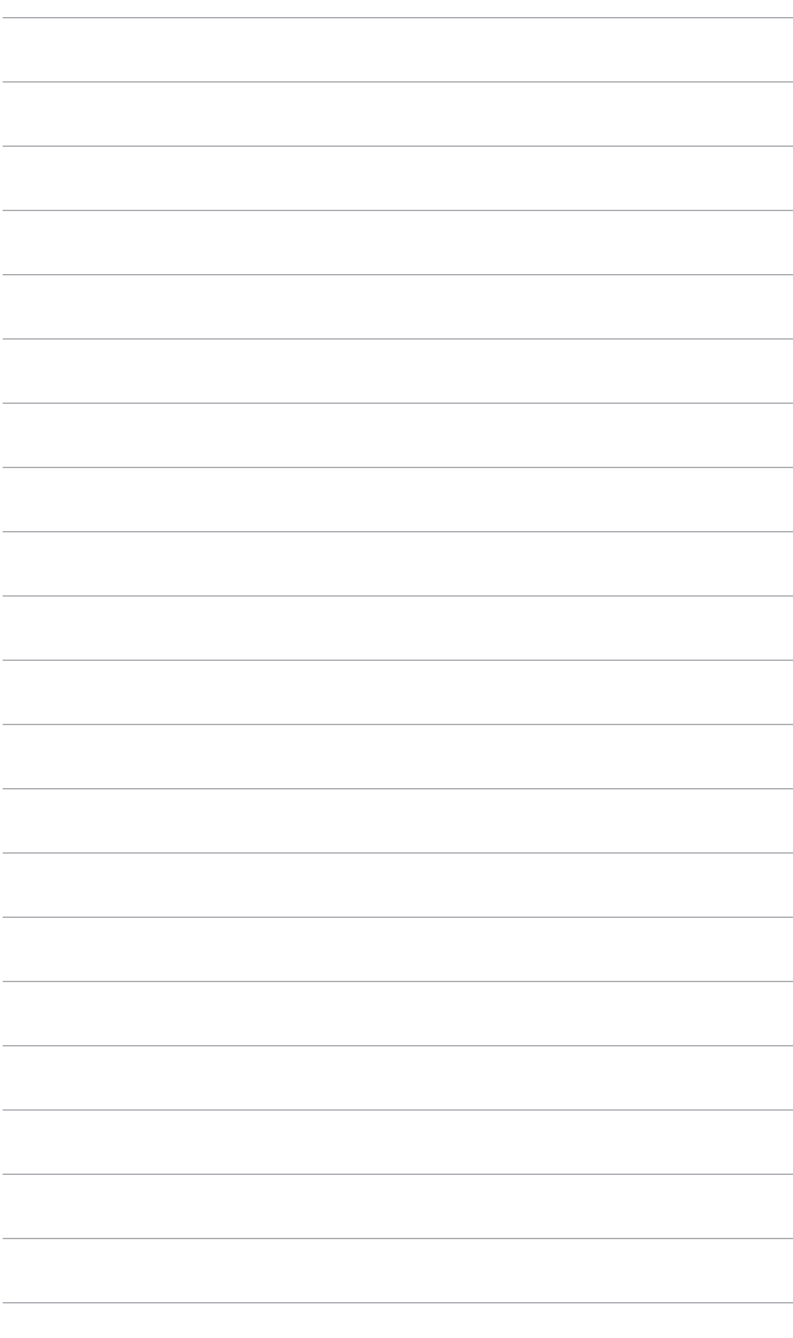

# <span id="page-10-0"></span>**1.1 Witaj!**

Dziękujemy za zakup monitora LCD ASUS® !

Najnowszy szerokoekranowy monitor LCD firmy ASUS zapewnia szerszy, jaśniejszy i krystalicznie czysty wyświetlacz oraz szereg funkcji podnoszących komfort oglądania obrazu.

Dzięki tym funkcjom można cieszyć się komfortowym i przyjemnym wrażeniem wizualnym, które zapewnia monitor!

# **1.2 Zawartość opakowania**

Sprawdź, czy opakowanie zawiera następujące elementy:

- $\sqrt{\phantom{a}}$  Monitor LCD
- $\checkmark$  Podstawa monitora
- Skrócona instrukcia obsługi
- $\checkmark$  Karta gwarancyjna
- $\checkmark$  Przewód zasilania
- Przewód HDMI (opcjonalny)
- Przewód DisplayPort (opcjonalny)
- $\checkmark$  Przewód USB B do A (opcjonalny)
- $\checkmark$  Raport testu kalibracii kolorów
- $\checkmark$  Karta powitalna ProArt

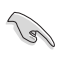

Jeśli dowolny z powyższych elementów jest uszkodzony lub go brak, skontaktuj się niezwłocznie z danym sprzedawcą.

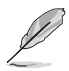

W przypadku konieczności wymiany przewodu zasilającego lub kabla połączeniowego należy skontaktować się z działem obsługi klienta ASUS.

# <span id="page-11-0"></span>**1.3 Opis monitora**

### **1.3.1 Widok z przodu**

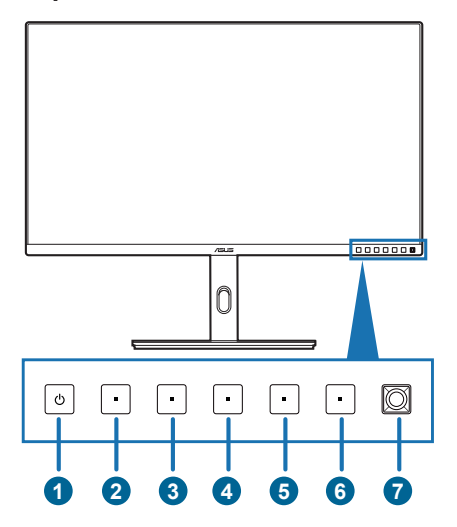

- 1. <sup>U</sup> Przycisk/wskaźnik zasilania
	- Włącza/wyłącza monitor.
	- Wyjaśnienie kolorów wskaźnika zasilania zostało przedstawione w poniższej tabeli.

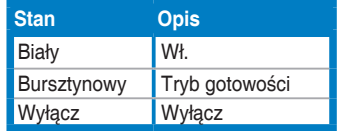

- Naciśnij ten przycisk, aby wyświetlić menu OSD przy wyłączonym OSD.
- 2. **D** Przycisk programowania:
	- Naciśnij ten przycisk, aby wyświetlić menu OSD przy wyłączonym OSD.
	- Wybierz tryby ProArt Preset.
- 3. **E** Przycisk sygnału:
	- Naciśnij ten przycisk, aby wyświetlić menu OSD przy wyłączonym OSD.
	- Umożliwia wybór dostępnego źródła wejścia.
- $4\overrightarrow{Q}$  Skrót 2
	- Naciśnij ten przycisk, aby wyświetlić menu OSD przy wyłączonym OSD.
	- Domyślnie: Klawisz skrótu funkcji Św. Nieb.
	- Aby zmienić funkcję klawisza skrótu, przejdź do menu Skrót > Skrót 2.
- $5$   $\overrightarrow{O}$  Skrót 1
	- Naciśnij ten przycisk, aby wyświetlić menu OSD przy wyłączonym OSD.
	- Domyślnie: Klawisz skrótu Jasność
	- Aby zmienić funkcję klawisza skrótu, przejdź do menu Skrót > Skrót 1.
- 6.  $\times$  Przycisk wyjścia:
	- Naciśnij ten przycisk, aby wyświetlić menu OSD przy wyłączonym OSD.
	- Wychodzi z menu OSD.
- 7.  $\equiv$  Przycisk Menu (5-kierunkowy):
	- Naciśnij ten przycisk, aby wyświetlić menu OSD przy wyłączonym OSD. Naciśnij ten przycisk ponownie, aby aktywować główne menu OSD.
	- Włącza wybrane pozycje menu OSD.
	- Zwiększa/zmniejsza wartości lub przesuwa wybór w górę/w dół/w lewo/w prawo.
	- Naciśnij ten przycisk dwukrotnie w ciągu 1 sekundy, aby wyświetlić aktualny sygnał wejściowy. Gdy pojawi się komunikat o sygnale wejściowym, można przełączyć się na następne istniejące źródło sygnału wejściowego przez szybkie dwukrotne dotknięcie tego przycisku.
	- Wciśnij przycisk 5-kierunkowy i przytrzymaj przez ponad 5 sekund, aby włączyć lub wyłączyć funkcję Blokada klawiszy.

## <span id="page-13-0"></span>**1.3.2 Widok z tyłu**

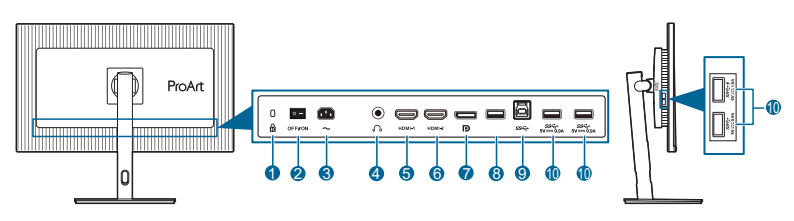

- **1. Gniazdo blokady Kensington**.
- **2. Przełącznik zasilania**. Naciśnij przełącznik, aby włączyć/wyłączyć zasilanie.
- **3. Port wejścia AC-IN**. Port ten umożliwia podłączenie przewodu zasilania.
- **4. Gniazdo słuchawek**. Port ten jest dostępny tylko po podłączeniu przewodu HDMI/DisplayPort.
- **5. Port HDMI-1.** Port ten służy do podłączania urządzenia z obsługą HDMI.
- **6. Port HDMI-2.** Port ten służy do podłączania urządzenia z obsługą HDMI.
- **7. Wejście DisplayPort**. Port ten służy do podłączania urządzenia z obsługą DisplayPort.
- **8. USB 2.0 Typ A**. Ten port służy wyłącznie do celów serwisowych.
- **9. USB 3.2 Gen 1 Typ B**. Port ten służy do podłączania przewodu do przesyłania danych USB. Połączenie to powoduje włączenie portów USB na monitorze.
- **10. USB 3.2 Gen 1 Typ A**. Porty te służą do podłączania urządzeń USB, np. klawiatury/myszy USB, napędu Flash USB itd.

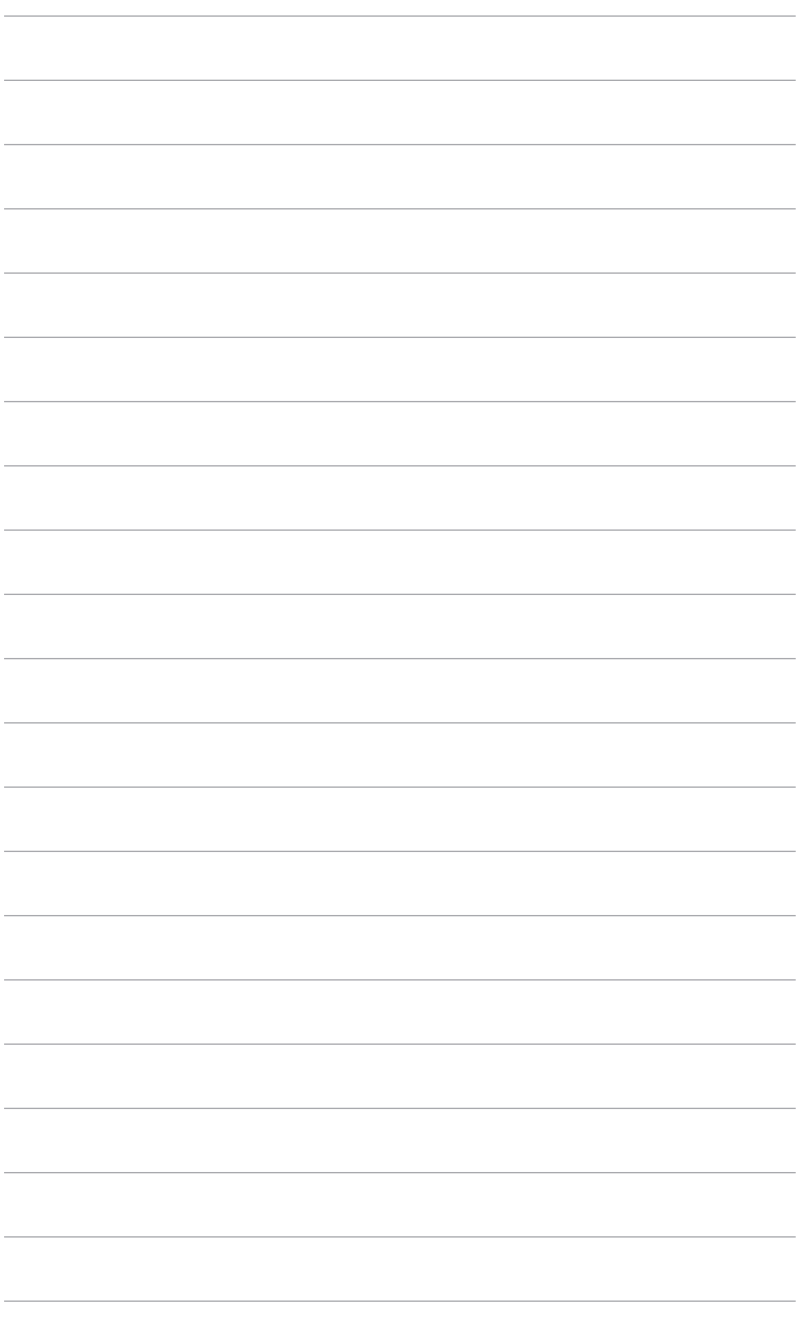

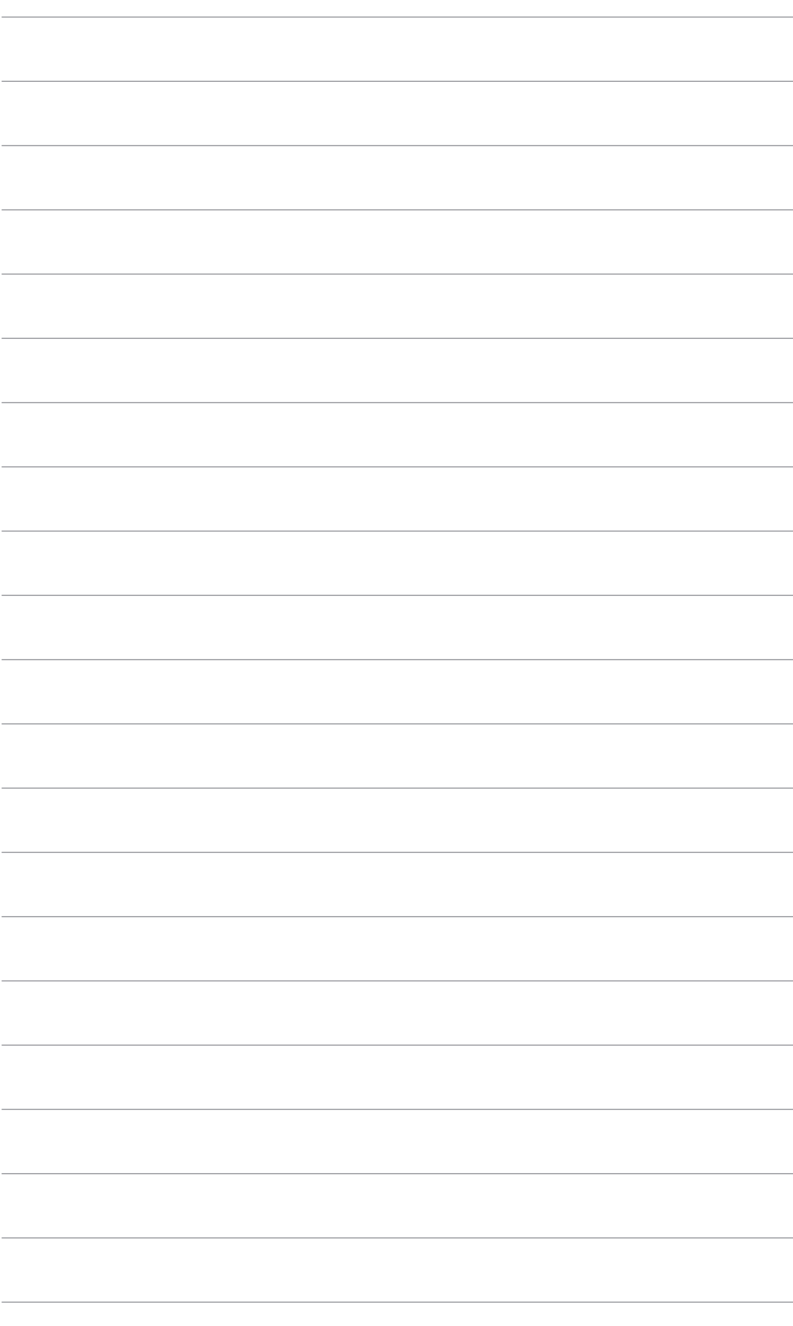

# <span id="page-16-0"></span>**2.1 Montaż ramienia/podstawy monitora**

Aby zmontować podstawę monitora:

- 1. Połóż monitor na stole ekranem do dołu.
- 2. Podłącz ramię do monitora.
- 3. Przyczep podstawę do ramienia, dopasowując zapadkę w ramieniu do wycięcia w podstawie.
- 4. Przymocuj podstawę do ramienia, dokręcając dołączoną do zestawu śrubę.

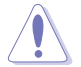

Aby zapobiec uszkodzeniu monitora, zalecamy położenie na stole miękkiej szmatki.

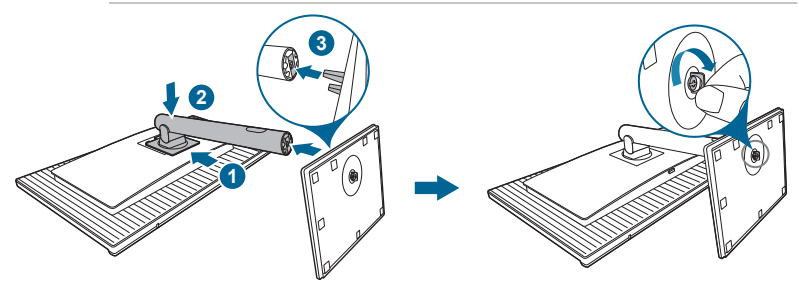

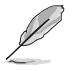

Rozmiar śruby podstawy: M6 x 16,2 mm.

## **2.2 Demontaż ramienia/podstawy (do montażu ściennego VESA)**

Odłączane ramię/podstawa tego monitora zostały specjalnie zaprojektowane do montażu ściennego VESA.

Aby zdemontować ramię/podstawę:

- 1. Połóż monitor na stole ekranem do dołu.
- 2. Naciśnij przycisk zwalniania, a następnie odłącz ramię/podstawę od monitora (Rysunek 2).

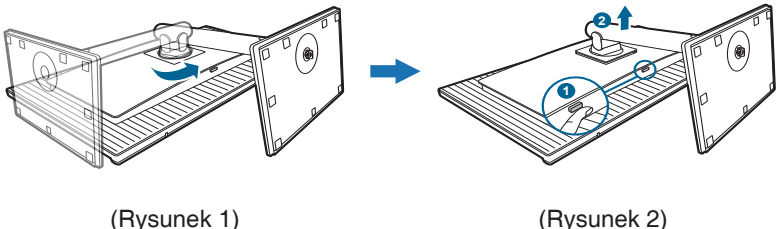

<span id="page-17-0"></span>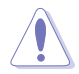

Aby zapobiec uszkodzeniu monitora, zalecamy położenie na stole miękkiej szmatki.

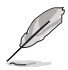

- Zestaw do montażu ściennego VESA (100 x 100 mm) kupuje się oddzielnie.
- Należy używać tylko z uchwytem mocującym wyszczególnionym na liście UL przy minimalnej wadze/obciążeniu wynoszącym 22,7 kg (Rozmiar śruby: M4 x 10 mm)

# **2.3 Ustawianie monitora**

- Aby uzyskać optymalną jakość oglądania, zalecamy spojrzenie na monitor całościowo, a następnie ustawienie monitora pod najbardziej komfortowym kątem.
- Przytrzymaj stojak, aby zapobiec spadnięciu monitora podczas zmiany jego kata nachylenia.
- Kąt nachylenia monitora można zmienić, wybierając wartość od +23˚ do -5˚. Monitor umożliwia także regulację obrotu do 30˚ w lewą lub prawą stronę. Można także dostosować wysokość monitora, wybierając wartość do +/- 130 mm.

30°

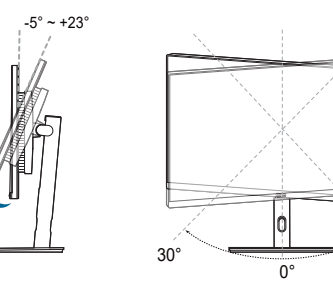

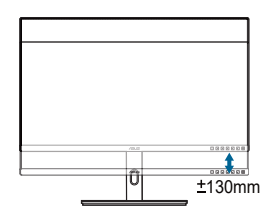

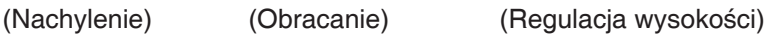

### **Obracanie monitora**

- 1. Unieś monitor do najwyższej pozycji.
- 2. Pochyl monitor pod maksymalnym kątem.
- 3. Obróć monitor w prawo/w lewo pod żądanym kątem.

<span id="page-18-0"></span>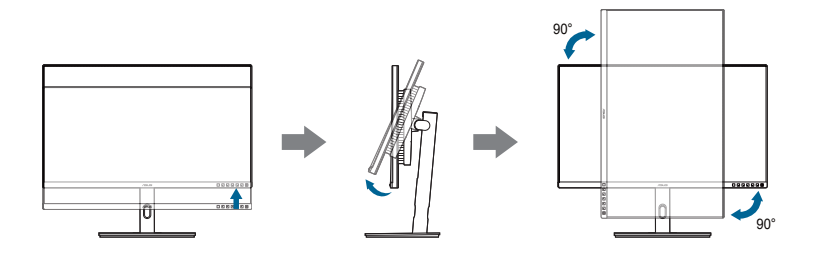

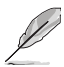

Podczas ustawiania kata oglądania, monitor może ulegać lekkim wstrząsom. Jest to normalne.

# **2.4 Podłączanie przewodów**

Podłącz przewody zgodnie z poniższymi instrukcjami:

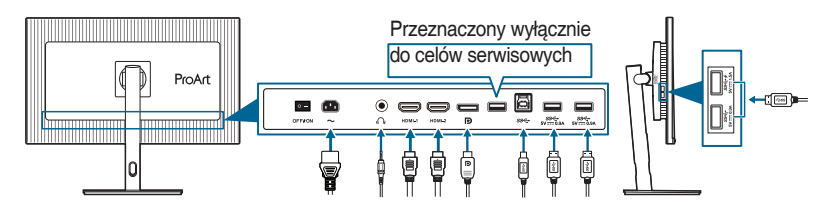

- **• Aby podłączyć przewód zasilania**: podłącz jeden koniec przewodu zasilania odpowiednio do portu wejściu prądu przemiennego w monitorze, a drugi koniec do gniazda zasilania.
- **• Aby podłączyć przewód DisplayPort/HDMI**:
	- a. Podłącz jeden koniec przewodu DisplayPort/HDMI do gniazda DisplayPort/HDMI monitora.
	- b. Podłącz drugi koniec przewodu DisplayPort/HDMI do gniazda DisplayPort/HDMI komputera.
- **• Aby korzystać ze słuchawki:** podłącz koniec z wtyczką do gniazda słuchawek monitora przy dostarczanym sygnale HDMI/DisplayPort.
- **• Aby korzystać z portów USB 3.2 Gen 1**:
	- » Przesyłania danych: Użyj załączonego kabla USB typu B do typu A. Upewnij się, że w komputerze zainstalowany jest najnowszy system operacyjny Windows 10/Windows 11. Umożliwi to działanie portów USB na monitorze.
	- » Pobierania danych: Podłącz przewód USB typu A urządzenia do gniazda USB typu A monitora.

<span id="page-19-0"></span>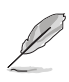

Po podłączeniu tych przewodów możesz wybrać żądany sygnał w pozycji **Sygnał** w menu OSD.

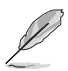

W przypadku konieczności wymiany przewodu zasilającego lub kabla połączeniowego należy skontaktować się z działem obsługi klienta ASUS.

# **2.5 Włączanie monitora**

Naciśnii przycisk zasilania  $\mathbb O$ . Na stronach 1-2 można znaleźć informacje o lokalizacji przycisku zasilania. Wskaźnik zasilania  $\mathbb O$  zaświeci się na biało, co będzie oznaczać, że monitor jest WŁĄCZONY.

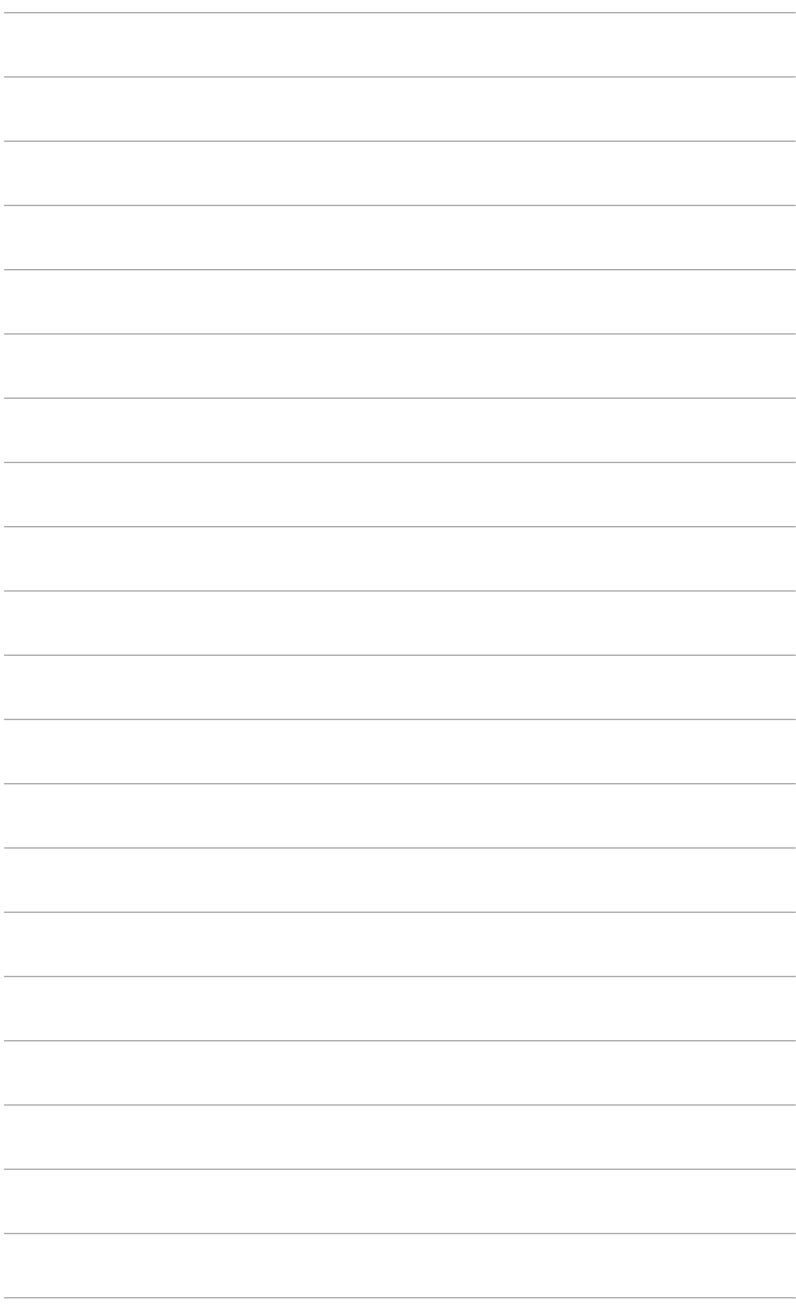

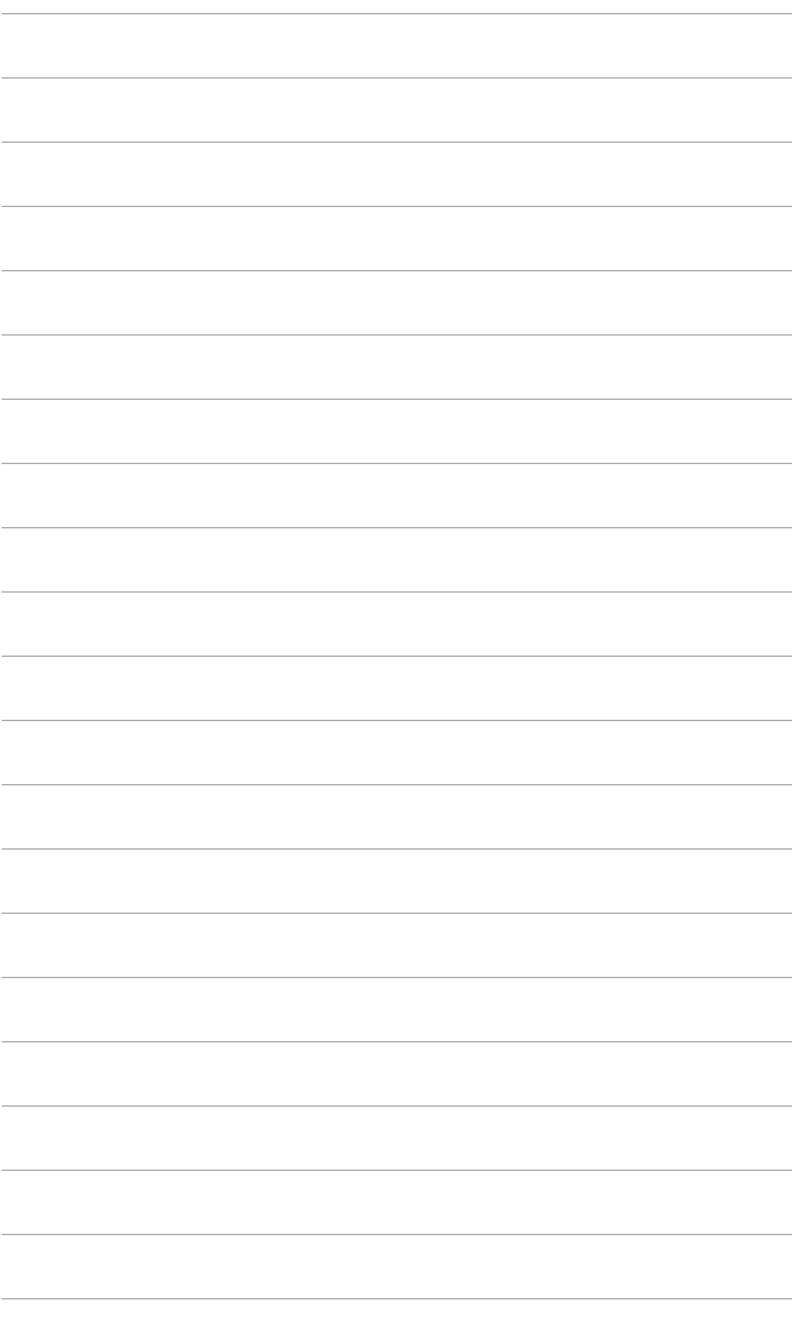

## <span id="page-22-0"></span>**3.1 Menu OSD (ang. On-Screen Display)**

### **3.1.1 Ponowna konfiguracja**

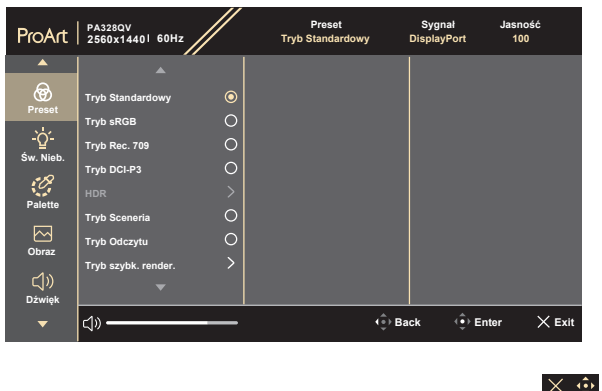

- 1. Naciśnij dowolny przycisk, aby wyświetlić menu OSD.
- 2. Naciśnij  $\equiv$  przycisk Menu (5-kierunkowy), aby otworzyć główne menu OSD.
- 3. Przesuwaj  $\equiv$  przycisk Menu (5-kierunkowy) w górę/dół/lewo/prawo, aby przechodzić pomiędzy funkciami. Zaznacz żadaną funkcię i naciśnij przycisk Menu (5-kierunkowy), aby ją aktywować. Jeśli wybrana funkcja ma menu podrzędne, przesuń <u>ier</u> przycisk Menu (5-kierunkowy) w górę/dół, aby przechodzić pomiędzy funkcjami menu podrzędnego. Zaznacz żądaną funkcję menu podrzędnego i naciśnij = przycisk Menu (5-kierunkowy) lub przesuń  $\equiv$  przycisk Menu (5-kierunkowy) w prawo, aby ją aktywować.
- 4. Przesuń  $\equiv$  przycisk Menu (5-kierunkowy) w górę/dół, aby zmienić ustawienia wybranej funkcji.
- 5. Aby wyjść z menu OSD i zapisać jego ustawienia, naciśnij przycisk  $\times$  lub przesuń kilkukrotnie  $=$  przycisk Menu (5-kierunkowy) w lewo, aż menu OSD zniknie. Aby skonfigurować inne funkcje, powtórz kroki 1-4.

## <span id="page-23-0"></span>**3.1.2 Informacje o funkcjach menu OSD**

### **1. Preset**

Funkcja ta oferuje do wyboru 10 funkcji podrzędnych, w zależności od preferencji. Każdy tryb posiada opcję Wyzeruj, która umożliwia zachowanie ustawienia lub powrót do zaprogramowanego trybu.

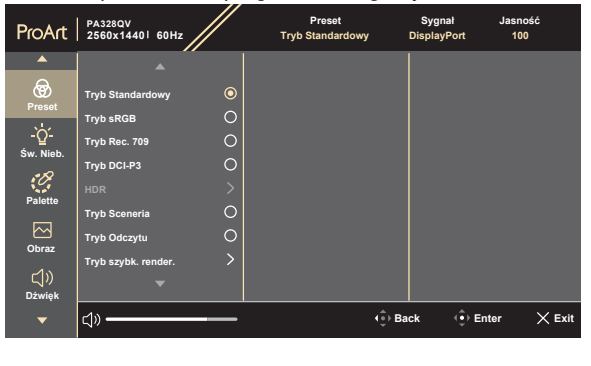

**• Tryb Standardowy**: Najlepszy wybór do edytowania dokumentów.

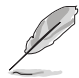

**Tryb Standardowy** spełnia wymogi programu Energy Star® .

- **• Tryb sRGB**: Tryb sRGB, zgodny z przestrzenią kolorów sRGB, to najlepszy wybór do edycji dokumentów.
- **• Tryb Rec. 709**: Zgodny z przestrzenią kolorów Rec. 709.
- **• Tryb DCI-P3**: Zgodny z przestrzenią koloru DCI-P3.
- **• HDR**: Wysoki zakres dynamiki. Obejmuje trzy tryby HDR (**PQ Optimized**, **PQ Clip**, i **PQ Basic**).
- **• Tryb Sceneria:** Najlepszy wybór do wyświetlania zdjęć scenerii.
- **• Tryb Odczytu**: Najlepszy wybór do czytania książek.
- **• Tryb szybk. render.**: Symuluje wyświetlanie z wysoką wydajnością częstotliwości odświeżania w celu wygenerowania różnych częstotliwości podświetlenia.

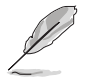

**Tryb szybk. render.** można aktywować tylko przy 75 Hz.

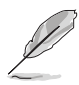

Aby uruchomić tę funkcję, należy wykonać następujące czynności: wyłącz funkcję Adaptive-Sync. **Jasność**, **Św. Nieb.**, **Adaptive-Sync, Podświetlenie** i **Trace Free** nie można dostosować podczas korzystania z funkcji.

 $\times$   $\mathbf{\hat{w}}$ 

### **• Tryb Użytkownik 1/Tryb Użytkownik 2**: Umożliwia dostosowania koloru w Ustawieniach zaawansowanych.

Poniższa tabela przedstawia domyślne konfiguracje dla każdego zaprogramowanego trybu:

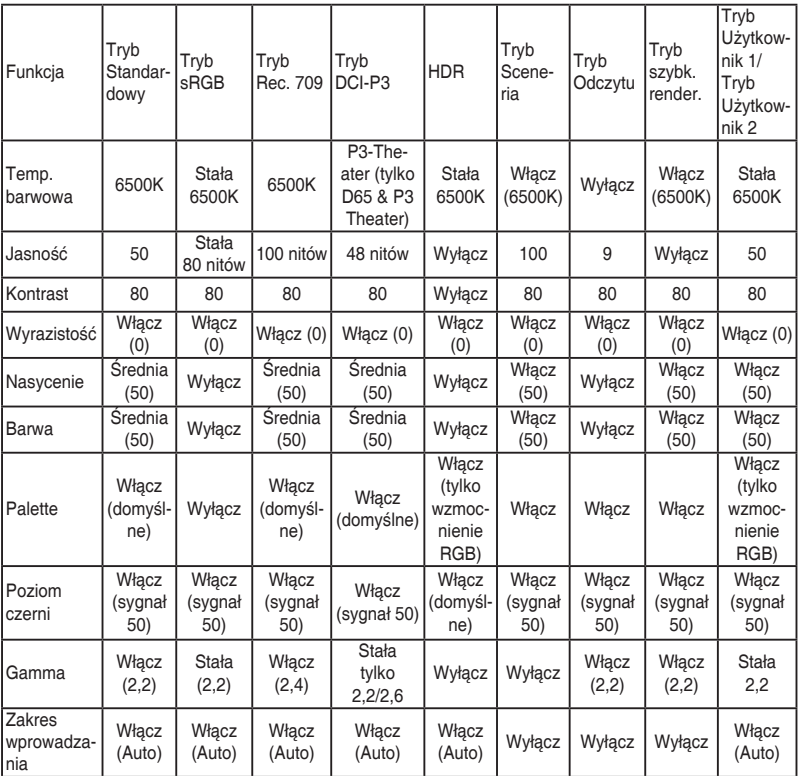

### **2. Św. Nieb.**

Funkcja ta umożliwia dostosowanie poziomu filtrowania światła niebieskiego.

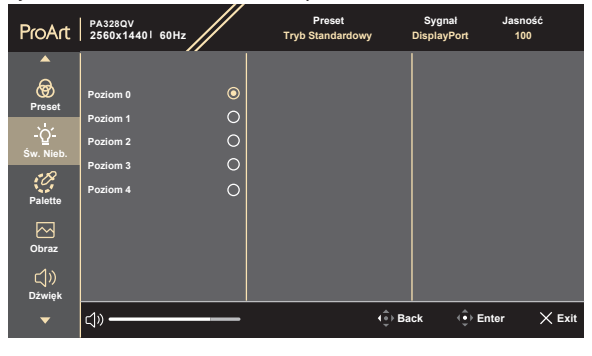

 $\times$   $\ddot{\bullet}$ 

- **• Poziom 0:** Brak zmian.
- **• Poziom 1-4:** im wyższy poziom, tym mniej rozproszonego światła niebieskiego. Po włączeniu **Św. Nieb.** zostaną automatycznie importowane domyślne ustawienia Tryb Standardowy. Pomiędzy Poziom 1 a Poziom 3 użytkownik może konfigurować funkcję Jasność. Optymalnym ustawieniem jest Poziom 4. Ustawienie to jest zgodne z certyfikacją TUV w zakresie niskiego poziomu światła niebieskiego. Użytkownik nie może konfigurować ustawień funkcji Jasność. Włączenie tej funkcji powoduje automatycznie wyłączenie ECO Mode.

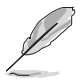

Aby zmniejszyć przemęczenie oczu, należy stosować się do poniższych wskazówek:

- Użytkownicy pracujący przez długie godziny przed wyświetlaczem powinni robić przerwy. Zaleca się krótkie przerwy (co najmniej 5 minut) po około godzinie ciągłej pracy przy komputerze. Krótkie i częste przerwy są bardziej efektywne niż jedna dłuższa przerwa.
- Aby zminimalizować przemęczenie oczu, użytkownicy powinni czasami odrywać wzrok od wyświetlacza, skupiając go na przedmiotach położonych w dużej odległości.
- Ćwiczenia oczu mogą pomóc w zmniejszeniu ich przemęczenia. Zalecamy częste powtarzanie ćwiczeń. Jeśli przemęczenie oczy nie ustaje, należy zasięgnąć porady lekarza. Ćwiczenia oczu: (1) Naprzemienne spoglądanie w górę i w dół (2) Powolne przewracanie oczami (3) Przesuwanie spojrzenia po przekątnej.
- Intensywne niebieskie światło może spowodować zmęczenie oczu i AMD (ang. Age-Related Macular Degeneration — zwyrodnienie plamki związane z wiekiem). Filtr światła niebieskiego pozwoli zredukować 70% (maks.) szkodliwego światła niebieskiego w celu uniknięcia syndromu widzenia komputerowego CVS (ang. Computer Vision Syndrome).

### **3. Palette**

W tym menu można ustawić żądany kolor.

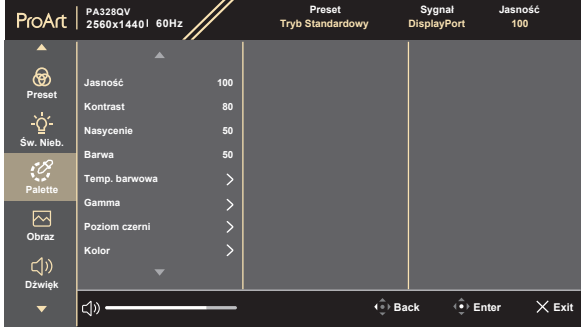

- **• Jasność**: Zakres regulacji wynosi od 0 do 100.
- **• Kontrast**: Zakres regulacji wynosi od 0 do 100.
- **• Nasycenie**: Zakres regulacji wynosi od 0 do 100.
- **• Barwa**: umożliwia zmianę koloru w tonacji od zielonego do fioletowego.
- **• Temp. barwowa**: udostępnia 5 trybów: 9300K, 6500K, 5500K, 5000K i P3-Theater.
- **• Gamma**: Umożliwia ustawienie trybu koloru na 2,6, 2,4, 2,2, 2,0 lub 1,8 (Mac).
- **• Poziom czerni**: Aby dostosować uruchomiony pierwszy poziom sygnału najciemniejszego poziomu szarości.
	- **\* Sygnał**: Zakres regulacji wynosi od 0 do 100.
	- **\* Podświetlenie**: Zakres regulacji wynosi od 0 do 10.
- **• Kolor**:
	- \* Regulacja sześcioosiowa barwy.
	- \* Regulacja sześcioosiowa nasycenia.
	- \* Umożliwia ustawienie poziomu wzmocnienia dla R, G, B.
	- \* Umożliwia ustawienie wartości offsetowych poziomu czerni dla R, G, B.
- **• Zerowanie kolorów**:
	- \* Zerowanie bieżącego trybu koloru: przywraca fabryczną wartość domyślną dla ustawienia bieżącego trybu koloru.
	- Zerowanie wszystkich trybów koloru: przywraca fabryczną wartość domyślną dla wszystkich trybów koloru.

#### **4. Obraz**

Umożliwia konfigurację ustawienia w menu związanego z obrazem.

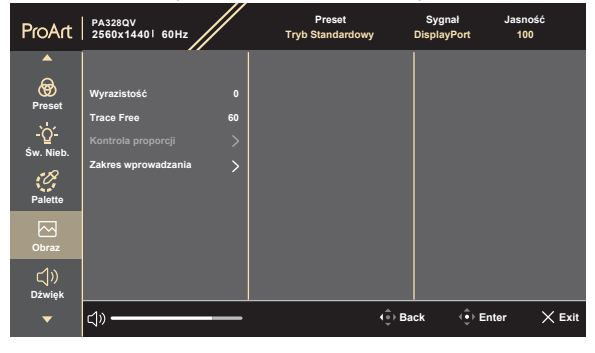

 $\times$   $\oplus$ 

- **• Wyrazistość**: Zakres regulacji wynosi od 0 do 100.
- **• Trace Free**: dostosowuje czas reakcji monitora.
- **• Kontrola proporcji**: Umożliwia dostosowanie proporcji obrazu poprzez wybór ustawienia **Pełny**, **4:3**, **1:1**, **16:10** lub **OverScan**.

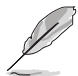

Ustawienie **4:3** jest dostępne tylko w przypadku ustawienia dla źródła wejścia formatu 4:3. Ustawienie **16:10** jest dostępne tylko w przypadku ustawienia dla źródła wejścia formatu 16:10. Funkcja **OverScan** jest dostępna tylko dla źródła wejścia HDMI.

Aby uruchomić tę funkcję, należy wykonać następujące czynności: wyłącz **Adaptive-Sync**, **PBP** i HDR w urządzeniu.

**• Zakres wprowadzania**: Aby odwzorować zakres sygnału z całym prezentowanym zakresem wyświetlania od czerni do bieli.

### **5. Dźwięk**

W tym menu użytkownik może zmieniać ustawienia funkcji Głośność, Wyciszenie i Źródło.

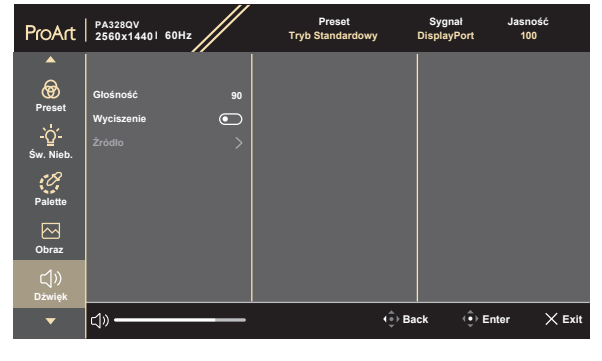

 $\times$   $\oplus$ 

- **• Głośność**: Zakres regulacji wynosi od 0 do 100.
- **• Wyciszenie**: włącza lub wyłącza dźwięk monitora.
- **• Źródło**: Określa z jakiego źródła pochodzi dźwięk monitora.

#### **6. PIP/PBP**

Menu PIP/PBP umożliwia otwarcie innego okna podrzędnego podłączonego z innego źródła wideo (gdy źródło wejściowe ma sygnał o wartościach poniżej 60 Hz), poza głównym oknem z oryginalnego źródła wideo.

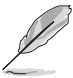

Aby uruchomić tę funkcję, należy wykonać następujące czynności: wyłącz opcję **Adaptive-Sync** i wyłącz HDR w urządzeniu.

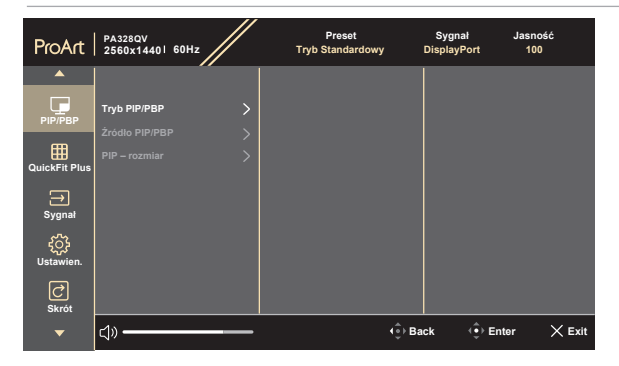

**• Tryb PIP/PBP**: umożliwia wybranie funkcji PIP, PBP lub jej wyłączenie.

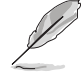

Aby ustawić dla obu wyświetlaczy pełen ekran w trybie PBP, skonfiguruj ustawienia rozdzielczości dla obu wyświetlaczy na 1280 x 1440 w ustawieniach wyświetlacza systemu operacyjnego. (Należy pamiętać, aby opcję skalowania ustawić na "Obsługa skalowania wyświetlaczy" w przypadku korzystania z karty graficznej Intel).

**• Źródło PIP/PBP**: Umożliwia wybór źródła wejścia wideo pomiędzy HDMI-1, HDMI-2 i DisplayPort. Poniższa tabela pokazuje kombinacje źródła wejścia.

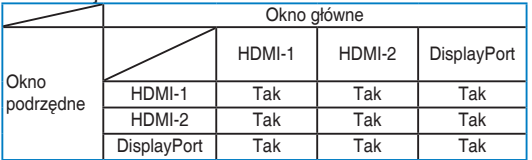

**• PIP – rozmiar**: Umożliwia wybór ustawienia rozmiaru PIP: Mały, Średnia lub Duży. (Opcja dostępna tylko dla trybu PIP)

#### **7. QuickFit Plus**

Funkcja ta umożliwia korzystanie z różnych rodzajów wzorów dopasowania.

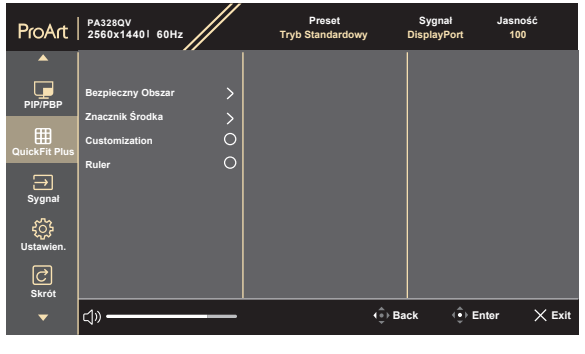

- **• Bezpieczny Obszar**: ułatwia projektantom i użytkownikom organizowanie zawartości i układu na stronie oraz osiągnięcie spójnego wyglądu. Możliwe opcje do wyboru to: 1:1, Bezpiecz. Akcji, Bezpiecz. Tytułu, 3 x 3.
	- **• Znacznik Środka**: Umożliwia dostosowanie Typ 1, Typ 2, Typ 3.
	- **• Customization**: Użytkownik może określić rozmiar ramki przez przechodzenie  $\equiv$  przyciskiem Menu (5-kierunkowym) w górę/dół/lewo/ prawo. Naciskając : przycisk Menu (5-kierunkowy) i przytrzymując go przez ponad 3 sekundy, możesz przełączać jednostki miary pomiędzy milimetrami a calami.

**• Ruler**: ten wzór powoduje wyświetlenie fizycznej linijki u góry i z lewej strony. Użytkownik może naciskać  $\equiv$  przycisk Menu (5-kierunkowy) przez ponad 3 sekundy, aby zmienić jednostkę miar metrycznej na brytyjską lub odwrotnie.

### **8. Sygnał**

Funkcja ta umożliwia wybór żądanego źródła wejścia.

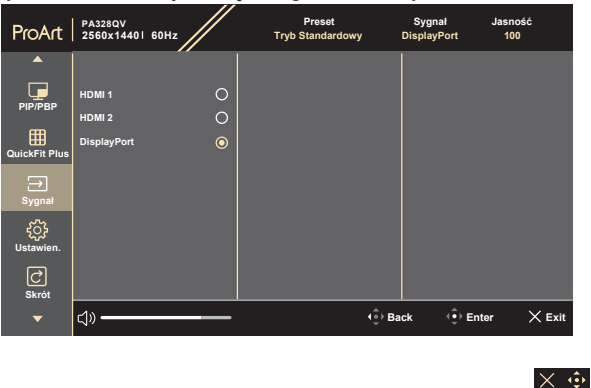

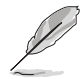

Naciśnij dwukrotnie w ciągu 1 sekundy **ier** przycisk Menu (5-kierunkowy), aby wyświetlić sygnał bieżącego wejścia. Gdy pojawi się komunikat o sygnale wejściowym, można przełączyć się na następne istniejące źródło sygnału wejściowego przez szybkie dwukrotne dotknięcie tego przycisku.

### **9. Ustawien.**

Umożliwia konfigurację ustawień systemu.

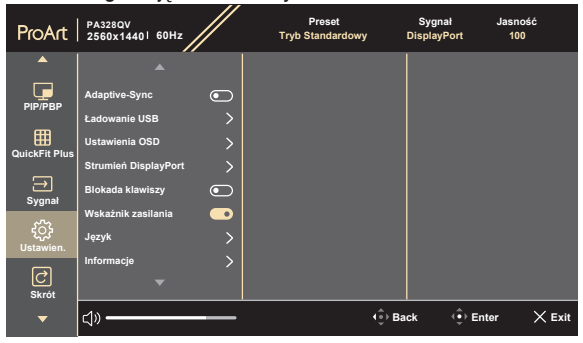

**• Adaptive-Sync** (tylko DisplayPort/HDMI): umożliwia dynamiczne dostosowanie częstotliwości odświeżania w źródle sygnału graficznego obsługującego funkcję Adaptive-Sync\* w zależności od częstotliwości ramek typowych treści w celu wydajnego energetycznie, praktycznie wolnego od zacinania i charakteryzującego się niskim opóźnieniem aktualizowania obrazu.

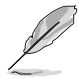

\* Funkcję Adaptive-Sync można tylko aktywować w przedziale 48–75 Hz. \* Aby uzyskać informacje o obsługiwanych kartach graficznych oraz minimalnych wymaganiach systemowych komputera i sterownika, należy się skontaktować z producentami kart graficznych.

Aby uruchomić tę funkcję, należy wykonać następujące czynności: wyłącz **PIP/PBP**, ustaw **Kontrola proporcji** na **Pełny**, ustaw **Strumień DisplayPort** na **DisplayPort 1.2**.

### **• Ładowanie USB**:

- \* Opcja "**Wł. w tr. gotowości**" umożliwia używanie portów pobierania danych USB do ładowania urządzeń zewnętrznych, gdy monitor jest włączony lub w trybie gotowości.
- \* Opcja "**Wył. w tr.gotowości**" umożliwia używanie portów pobierania danych USB do ładowania urządzeń zewnętrznych tylko wtedy, gdy monitor jest włączony.

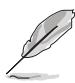

Tylko port pobierania danych USB BC1.2 może ładować bez podłączonego kabla wysyłania danych.

- **• Ustawienia OSD**:
	- \* Umożliwia dostosowanie czasu zakończenia wyświetlania OSD poprzez wybór wartości od 10 do 120 sekund.
	- Włącza lub wyłącza funkcję DDC/CI.
	- Dostosowuje Tło menu OSD, od ciemnego do przezroczystego.
- **• Strumień DisplayPort**: zgodność z kartą graficzną. Wybierz ustawienie **DisplayPort 1.1** lub **DisplayPort 1.2** w zależności od wersji DP karty.

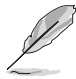

Aby uruchomić tę funkcję, należy wykonać następujące czynności: wyłącz opcję **Adaptive-Sync**.

- **• Blokada klawiszy**: służy do wyłączania klawiszy wszystkich funkcji. Wciśnij 5-kierunkowy przycisk i przytrzymaj przez ponad 5 sekund, aby anulować funkcję blokady klawiszy.
- **• Wskaźnik zasilania**: włącza/wyłącza wskaźnik LED zasilania.
- **• Język**: Dostępnych jest 22 języków do wyboru, w tym angielski, francuski, niemiecki, włoski, hiszpański, holenderski, portugalski, rosyjski, czeski, chorwacki, polski, rumuński, węgierski, turecki, uproszczony chiński, tradycyjny chiński, japoński, koreański, tajski, indonezyjski, perski, ukraiński.
- **• Informacje**: wyświetla informacje o monitorze.
- Wyzeruj wszystko: wybór opcji "Tak" umożliwia przywrócenie ustawień domyślnych.

### **10. Skrót**

 $\mathscr{L}$ 

Definiuje funkcje dla przycisków Skrót 1 i 2.

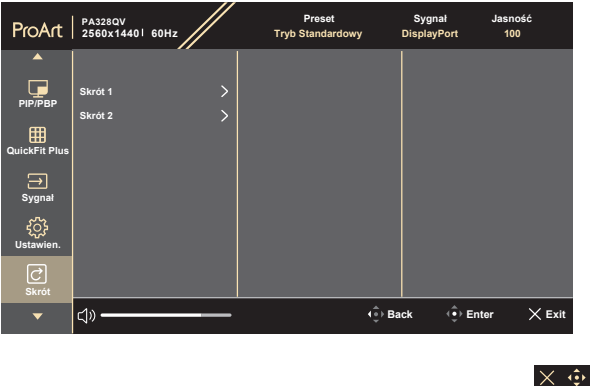

**• Skrót 1/Skrót 2**: wybiera funkcję dla przycisków Skrót 1 i 2.

W przypadku wyboru lub aktywacji określonej funkcji klawisz skrótu może nie być obsługiwany. Dostępne funkcje dla klawisza skrótu: Św. Nieb., Jasność, Kontrast, PIP/PBP, Temp. barwowa, Głośność, Tryb sRGB , Tryb Rec. 709, Tryb Użytkownik 1, Tryb Użytkownik 2.

# <span id="page-33-0"></span>**3.2 Podsumowanie specyfikacji**

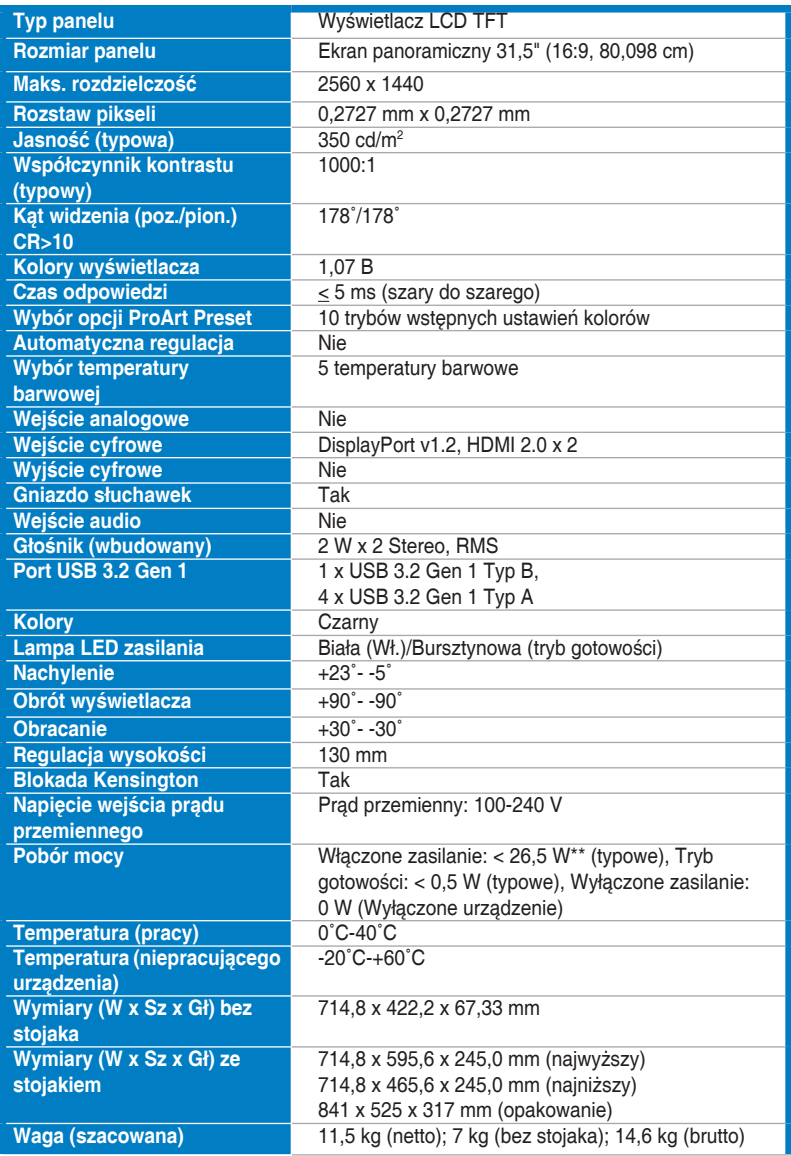

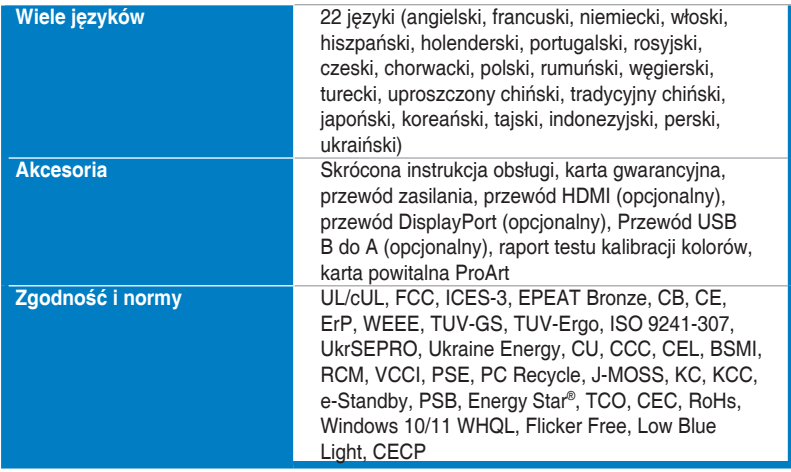

**\*Specyfikacje mogą ulec zmianie bez powiadomienia.**

**\*\*Pomiar jasności ekranu 200 nitów bez połączenia audio/połączenia z USB/z czytnikiem kart.**

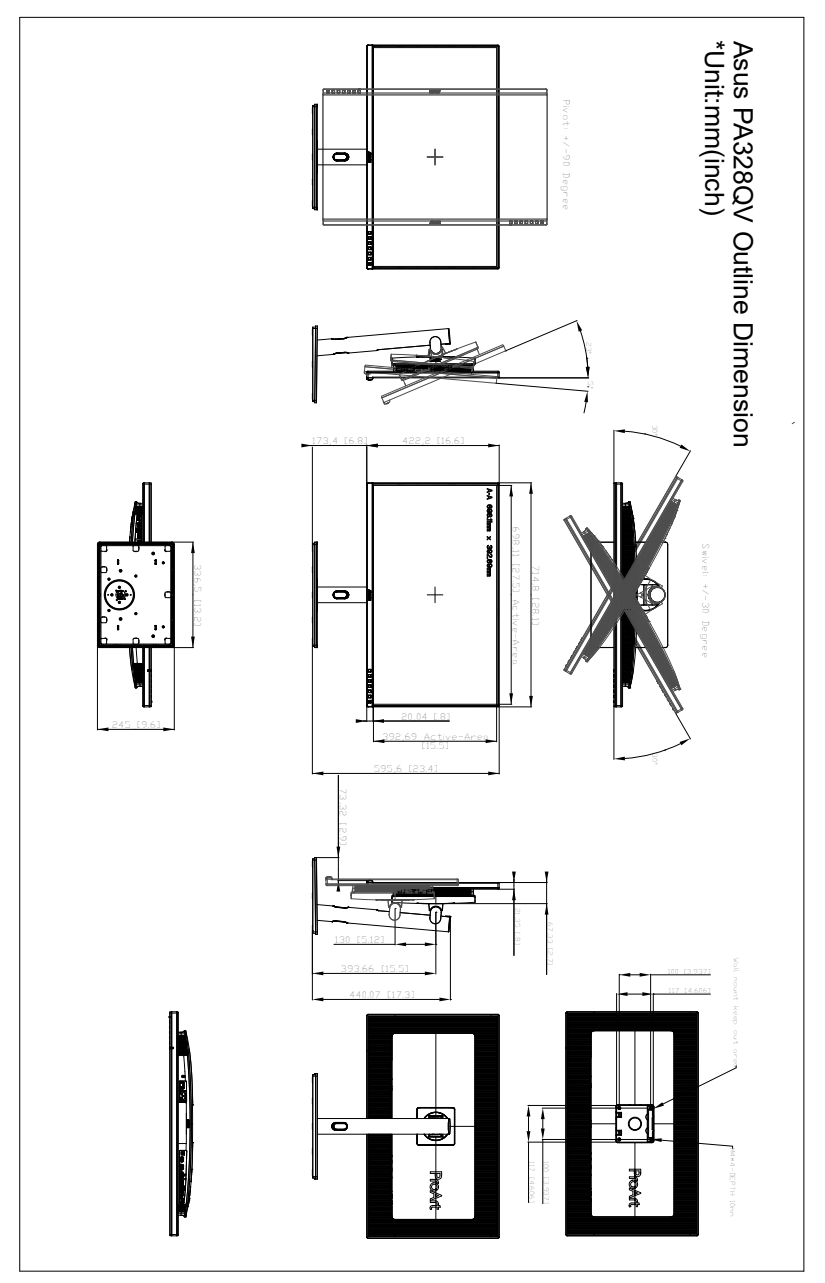

<span id="page-35-0"></span>**3.3 Wymiary zewnętrzne**

# <span id="page-36-0"></span>**3.4 Rozwiązywanie problemów (Często zadawane pytania)**

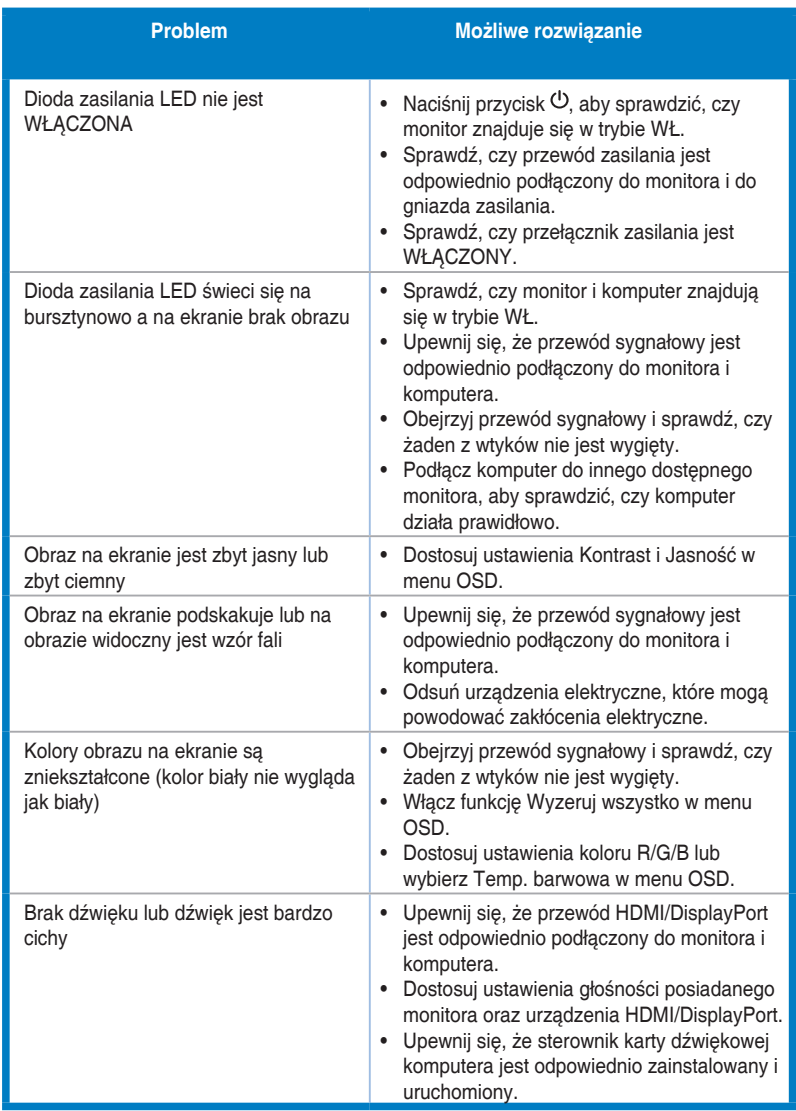

# <span id="page-37-0"></span>**3.5 Obsługiwane tryby operacyjne**

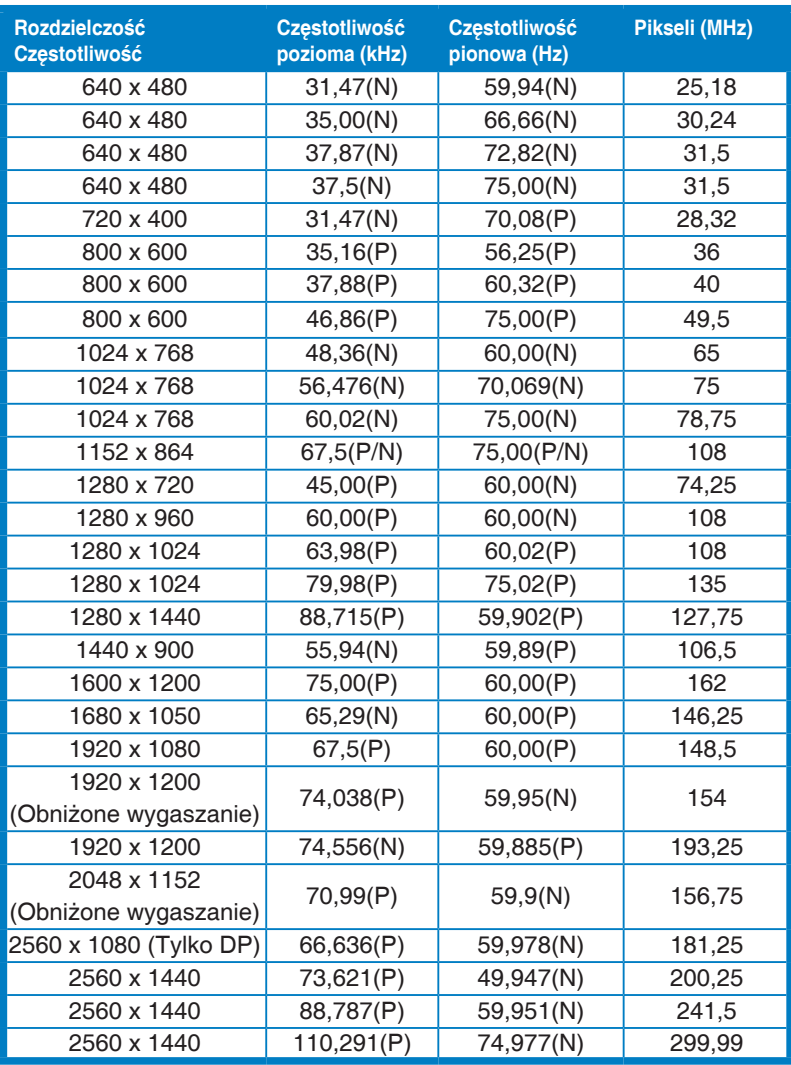

"P" i "N" oznaczają biegun "dodatni" i "ujemny" wejściowych H-sync/V-sync (taktowanie **wejściowe).** 

**Jeśli monitor działa w trybie wideo (tzn. nie są wyświetlane na nim dane), oprócz wideo w rozdzielczości standardowej obsługiwane powinny także być następujące tryby rozdzielczości HD.** 

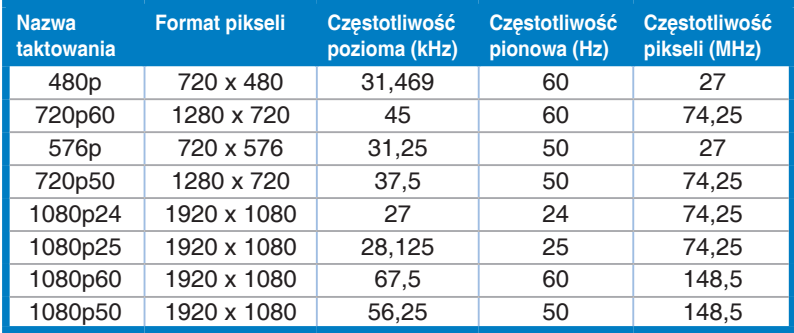

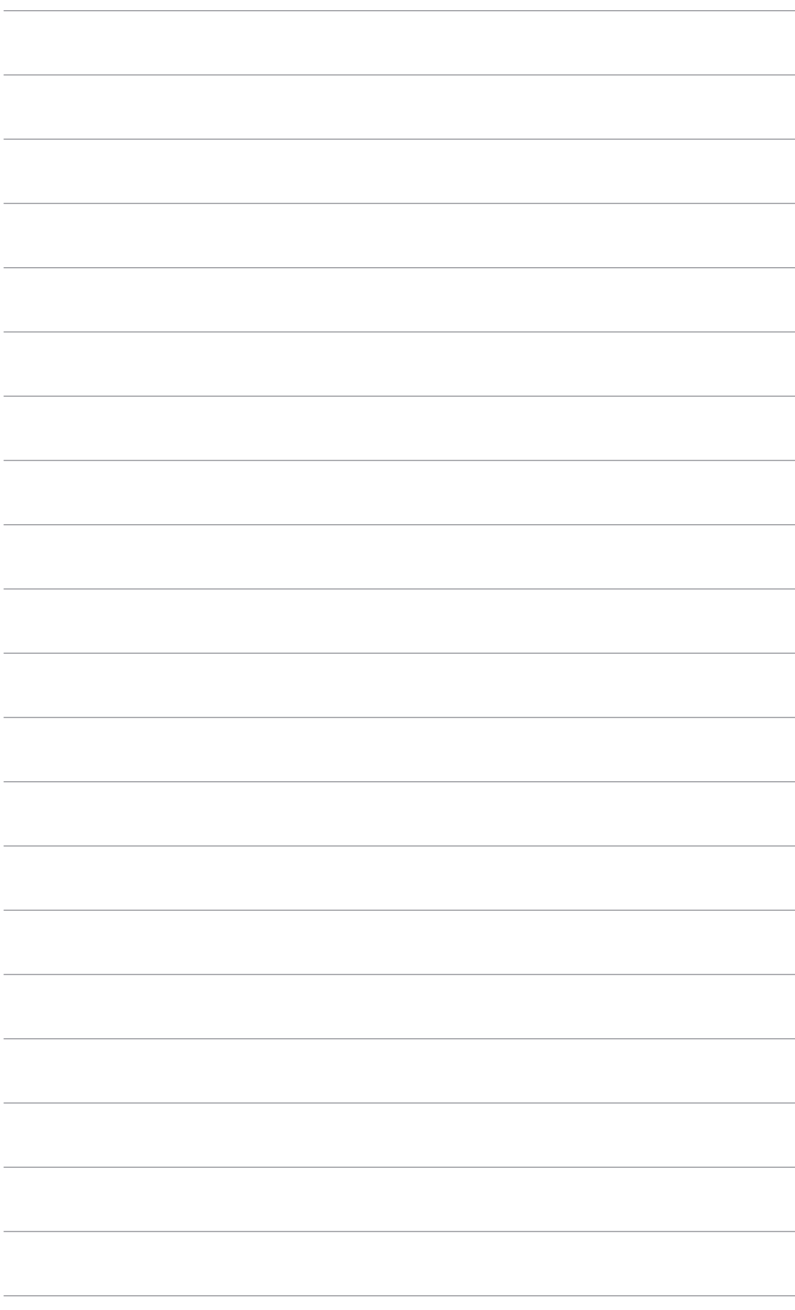